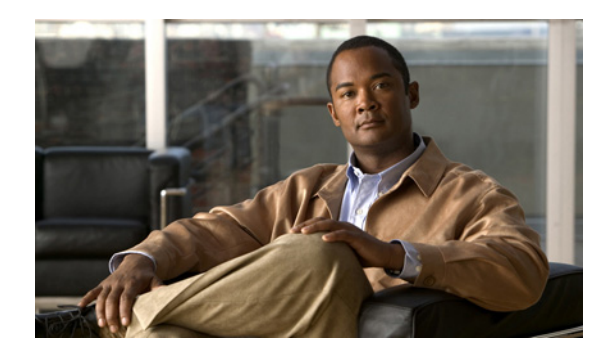

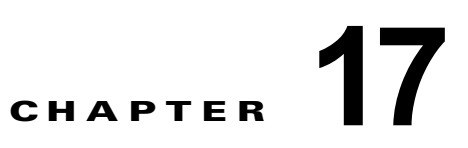

# デバイスとクレデンシャルの管理

この章では、Cisco NX-OS デバイス、および Cisco Data Center Network Manager for LAN (DCNM-LAN)サーバが各デバイスに対して自己認証するために使用するクレデンシャルの管理方法 について説明します。

この章の内容は、次のとおりです。

- **•** [「デバイスとクレデンシャルの概要」\(](#page-0-0)P.17-1)
- **•** [「デバイスとクレデンシャル機能のライセンス要件」\(](#page-2-0)P.17-3)
- **•** [「デバイスとクレデンシャル機能を管理するための前提条件」\(](#page-2-1)P.17-3)
- **•** [「デバイスとクレデンシャル機能の注意事項と制約事項」\(](#page-2-2)P.17-3)
- **•** [「デバイスとクレデンシャル機能の設定」\(](#page-2-3)P.17-3)
- **•** 「デバイス [クレデンシャルとステータスの表示」\(](#page-8-0)P.17-9)
- **•** [「デバイスとクレデンシャル機能の各フィールドの説明」\(](#page-10-0)P.17-11)
- **•** [「デバイスとクレデンシャル機能のその他の関連資料」\(](#page-10-1)P.17-11)
- **•** [「デバイスとクレデンシャル機能の履歴」\(](#page-11-0)P.17-12)

# <span id="page-0-0"></span>デバイスとクレデンシャルの概要

ここでは、次の内容について説明します。

- **•** [「デバイス」\(](#page-0-1)P.17-1)
- **•** [「クレデンシャル」\(](#page-1-0)P.17-2)
- **•** [「デバイスのステータス」\(](#page-1-1)P.17-2)
- **•** 「VDC [のサポート」\(](#page-1-2)P.17-2)

## <span id="page-0-1"></span>デバイス

デバイスとクレデンシャル機能により、デバイスの管理状態を管理できます。管理対象の物理デバイス が仮想デバイス コンテキスト(VDC)をサポートする場合、DCNM-LAN は、各 VDC をデバイスと して表します。複数の VDC を持つ物理デバイス上の単一 VDC の実行コンフィギュレーションおよび ステータス情報を取得する必要がある場合は、物理デバイス上のすべての VDC に対してデバイス ディ スカバリを実行する代わりに、デバイスとクレデンシャル機能を使用して、変更された VDC を表す単 一のデバイスを再検出できます。

### <span id="page-1-0"></span>クレデンシャル

デバイスとクレデンシャル機能では、管理対象の各デバイスを異なるクレデンシャルで保護する機能を サポートしています。DCNM-LAN では、検出したデバイスごとに一意なクレデンシャルを設定でき ます。また、デバイスに一意なクレデンシャルを設定しない場合にデフォルトのクレデンシャルを使用 することもできます。一部の管理対象デバイスだけが同じクレデンシャルを共有している場合は、一部 のデバイスに一意なクレデンシャルを設定し、一部の管理対象デバイスで共有されているクレデンシャ ルをデフォルトのクレデンシャルとして設定します。

デバイスとクレデンシャル機能は、一意のデバイス クレデンシャル セットを各 DCNM-LAN サーバ ユーザに関連付けます。これにより、管理対象デバイス上のアカウンティング ログに各 DCNM-LAN サーバ ユーザの操作が反映されます。デバイス クレデンシャルが設定されていないユーザとして DCNM-LAN クライアントにログインすると、そのユーザ アカウント用のデバイス クレデンシャルを 設定するように DCNM-LAN クライアントから要求されます。

アカウント機能のサポートを重視していない組織でも、DCNM-LAN サーバの各ユーザにはデバイス クレデンシャルを設定する必要があります。その際、各ユーザに指定するクレデンシャルは同じでもか まいません。

### <span id="page-1-1"></span>デバイスのステータス

デバイスとクレデンシャル機能では、各デバイスのステータスが表示されます。表示されるステータス は次のとおりです。

- **•** Managed(管理対象):DCNM-LAN はセキュア シェル(SSH)を使用してデバイスに接続して、 デバイスの実行コンフィギュレーションを設定し、デバイスからログなどのデータを取得できま す。このステータスが表示されるのは、Cisco NX-OS のサポートされているリリースを実行して おり、DCNM-LAN によるディスカバリをサポートするように正しく設定されているデバイスだけ です。詳細については、「Cisco NX-OS デバイスのディスカバリ準備状態の確認」(P.16-7)を参照 してください。
- **•** Unmanaged(管理対象外):DCNM はデバイスの管理、またはデバイスのステータスの監視を行 いません。
- **•** Unreachable(到達不能):DCNM からデバイス(到達不能になる前に管理対象だったデバイス) に接続できません。このステータスには次の原因が考えられます。
	- **–** ネットワーク障害のため、DCNM-LAN サーバがデバイスにアクセスできない。
	- **–** SSH がデバイス上でディセーブルになっている。
	- **–** デバイス上のすべての端末ラインが使用中である。

### <span id="page-1-2"></span>**VDC** のサポート

VDC をサポートするデバイスの場合、DCNM-LAN は、物理デバイス上の各 VDC を個別のデバイス として扱います。これにより、デバイス上の各 VDC に一意なクレデンシャルを用意できます。また、 DCNM-LAN は各 VDC のステータスも個別に追跡します。

# <span id="page-2-0"></span>デバイスとクレデンシャル機能のライセンス要件

次の表に、この機能のライセンス要件を示します。

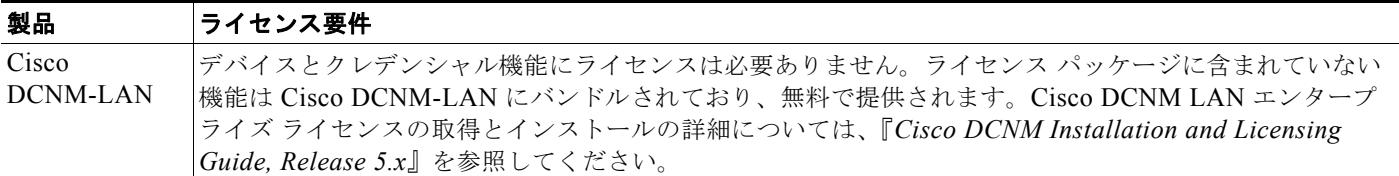

# <span id="page-2-1"></span>デバイスとクレデンシャル機能を管理するための前提条件

デバイスとクレデンシャル機能でデバイス ディスカバリを実行するには、次の前提条件を満たしてい る必要があります。

- **•** DCNM-LAN サーバが検出対象のデバイスに接続できること。
- **•** Cisco NX-OS デバイスが、Cisco NX-OS のサポートされているリリースを実行していること。 Cisco NX-OS のサポートされているリリースの詳細については、『*Cisco DCNM Release Notes, Release 5.x*』を参照してください。
- **•** Cisco NX-OS デバイスが、デバイス ディスカバリを正常に完了するために必要な最小構成を備え ていること。詳細については、「Cisco NX-OS デバイスのディスカバリ準備状態の確認」(P.16-7) を参照してください。

# <span id="page-2-2"></span>デバイスとクレデンシャル機能の注意事項と制約事項

デバイスとクレデンシャル機能における設定上の注意事項と制約事項は次のとおりです。

- **•** デバイスとクレデンシャル機能を使用したデバイス ディスカバリでは、CDP ベースのネイバー ディスカバリはサポートされていません。CDP ベースのディスカバリを使用する方法については、 「デバイス ディスカバリの管理」(P.16-1)を参照してください。
- **•** デフォルトのクレデンシャルやデバイス固有のクレデンシャルを変更する場合は慎重に行ってくだ さい。クレデンシャルが間違っていると、DCNM-LAN がデバイスを管理できなくなります。

## <span id="page-2-3"></span>デバイスとクレデンシャル機能の設定

ここでは、次の内容について説明します。

- **•** [「デバイスの追加」\(](#page-3-0)P.17-4)
- **•** [「デバイスの検出」\(](#page-3-1)P.17-4)
- **•** [「デバイスの非管理対象化」\(](#page-4-0)P.17-5)
- **•** [「デバイスの削除」\(](#page-5-0)P.17-6)
- **•** 「デフォルトのデバイス [クレデンシャルの設定」\(](#page-5-1)P.17-6)
- **•** 「デフォルトのデバイス [クレデンシャルの消去」\(](#page-6-0)P.17-7)
- **•** [「デバイスの一意なクレデンシャルの設定」\(](#page-7-0)P.17-8)

**•** [「デバイスの一意なクレデンシャルの消去」\(](#page-8-1)P.17-9)

### <span id="page-3-0"></span>デバイスの追加

デバイスを追加できます。デバイスを追加した後、デバイスを検出できます。詳細については[、「デバ](#page-3-1) [イスの検出」\(](#page-3-1)P.17-4)を参照してください。

#### はじめる前に

デバイスの IPv4 アドレスを確認します。

DCNM-LAN がデフォルトのデバイス クレデンシャルを使用しているデバイスと通信できるかどうか、 または DCNM-LAN にデバイスを追加するとき一意なデバイス クレデンシャルを追加する必要がある かどうかを確認します。

#### 手順の詳細

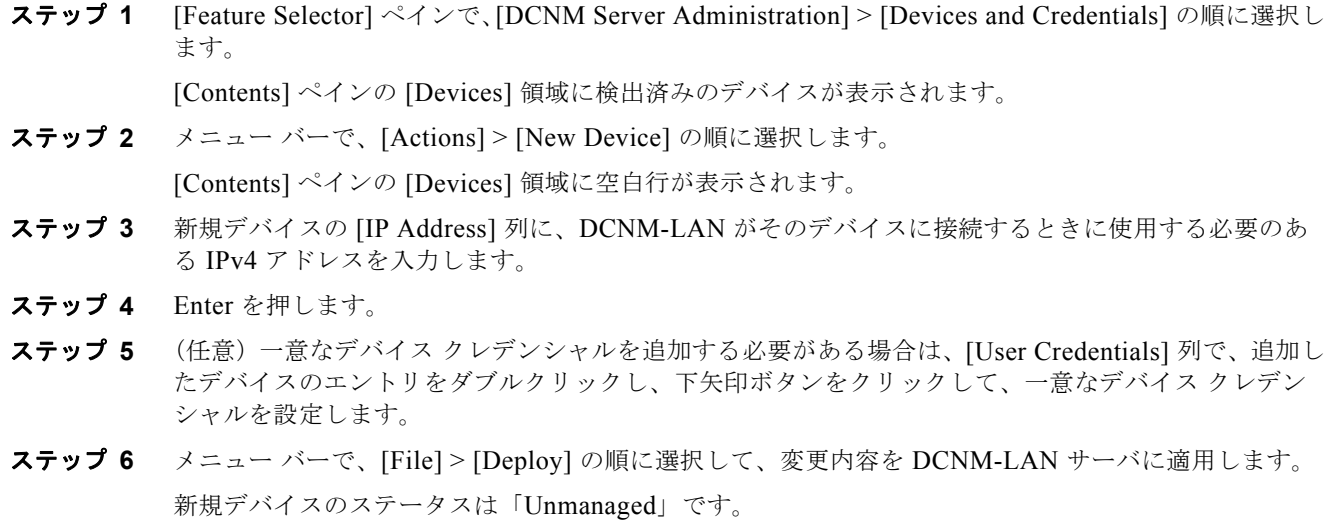

### <span id="page-3-1"></span>デバイスの検出

デバイスを検出できます。

管理対象外のデバイスを検出すると、ステータスが「Managed」に変わります。検出中、DCNM-LAN はデバイスの実行コンフィギュレーションを取得します。

デバイスを再検出すると、DCNM-LAN が取得するコンフィギュレーション データで、デバイスの既 存のコンフィギュレーション データが置換されます。DCNM-LAN が保持しているデバイスのコン フィギュレーション データが正しくない場合は(たとえば、デバイス管理者がコマンドライン イン ターフェイスを使用して実行コンフィギュレーションを変更した場合など)、この手順を使用して、 DCNM-LAN が保持しているデバイスのコンフィギュレーション データを更新できます。

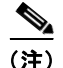

(注) デバイスを検出しても、そのデバイスの実行コンフィギュレーションは影響を受けません。

#### はじめる前に

一意のデバイス クレデンシャルを使用してデバイス エントリを設定していること、または DCNM-LAN がデフォルトのデバイス クレデンシャルを使用してデバイスに接続できることを確認し てください。詳細については、「デフォルトのデバイス [クレデンシャルの設定」\(](#page-5-1)P.17-6)を参照してく ださい。

#### 手順の詳細

ステップ **1** [Feature Selector] ペインで、[DCNM Server Administration] > [Devices and Credentials] の順に選択し ます。

[Contents] ペインの [Devices] 領域に検出済みのデバイスが表示されます。

- ステップ **2** 検出するデバイスをクリックします。
- ステップ **3** メニュー バーで、[Actions] > [Discover] の順に選択します。 デバイス ディスカバリが開始されます。デバイスのステータスが「Discovering(検出中)」に変わり ます。
- ステップ **4** ステータスが「Managed」に変わるまで待ちます。 通常は、5 分未満でデバイス ディスカバリが行われます。ステータスが「Managed」に変わったら、 DCNM-LAN を使用してデバイスを設定できます。 変更内容を保存する必要はありません。

### <span id="page-4-0"></span>デバイスの非管理対象化

デバイスのステータスを「Unmanaged」にすることができます。

#### はじめる前に

ステータスを変更するデバイスを正しく選択していることを確認してください。DCNM-LAN は管理 対象外デバイスの実行コンフィギュレーションを制御できません。

#### 手順の詳細

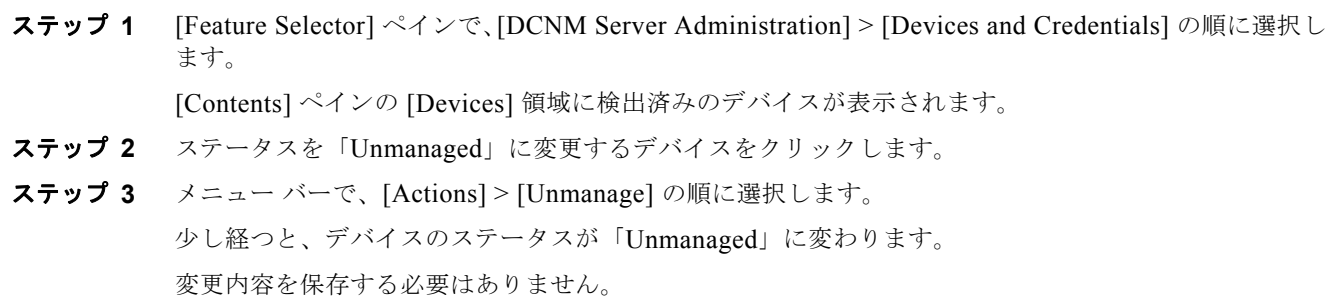

### <span id="page-5-0"></span>デバイスの削除

デバイスを削除できます。デバイスを削除すると、そのデバイスに関するすべてのコンフィギュレー ション データが DCNM-LAN から削除されます。

DCNM-LAN で管理するつもりのないデバイスは削除することを検討する必要があります。また、 VDC をサポートするデバイスのネットワーク管理者がデバイスのコマンドライン インターフェイスを 使用して VDC を削除する場合は、その VDC を表しているデバイスを DCNM-LAN から削除する必要 があります。

(注) デバイスを削除しても、そのデバイスの実行コンフィギュレーションは影響を受けません。

#### はじめる前に

削除対象のデバイスを正しく選択していることを確認します。

#### 手順の詳細

ステップ **1** [Feature Selector] ペインで、[DCNM Server Administration] > [Devices and Credentials] の順に選択し ます。

[Contents] ペインの [Devices] 領域に検出済みのデバイスが表示されます。

ステップ **2** 削除するデバイスをクリックします。

ステップ **3** メニュー バーで、[Actions] > [Delete] の順に選択します。

[Devices] 領域からデバイスが消去されます。

変更内容を保存する必要はありません。

### <span id="page-5-1"></span>デフォルトのデバイス クレデンシャルの設定

デフォルトのクレデンシャルを設定できます。デフォルトのクレデンシャルは、検出された Cisco NX-OS デバイスに対して接続するとき、DCNM-LAN がデバイスに対して自身を認証するために使用 します。DCNM-LAN は、一意なデバイス クレデンシャルが設定されていない検出済みの各デバイス と通信するとき、デフォルトのデバイス クレデンシャルを使用します。

(注) デバイス クレデンシャルは、DCNM-LAN サーバのユーザごとに一意です。

#### はじめる前に

デフォルトのデバイス クレデンシャルの内容を確認します。DCNM-LAN がデフォルトのクレデン シャルを使用して通信するすべての Cisco NX-OS デバイスには、DCNM-LAN に設定するデフォルト のクレデンシャルと同じユーザ名とパスワードが設定されたネットワーク管理者アカウントを定義して おく必要があります。

(注) 強力なパスワードを使用することをお勧めします。強力なパスワードの一般的なガイドラインとして は、パスワードの長さを 8 文字以上にすることや、少なくとも 1 つの文字、数字、および記号を使用す ることなどが挙げられます。たとえば、Re1Ax@h0m3 というパスワードは 10 文字で、1 つの記号と 3 つの数字に加えて大文字と小文字が使用されています。

#### 手順の詳細

ステップ **1** [Feature Selector] ペインで、[DCNM Server Administration] > [Devices and Credentials] の順に選択し ます。

> [Contents] ペイン内の [Devices] 領域の上の [Default Credentials] 領域に、検出済みのデバイスの一覧 が表示されます。

ステップ **2** [User Name] フィールドに、デフォルトのクレデンシャルのユーザ名を入力します。有効なユーザ名は 1 ~ 32 文字です。数字、記号、文字(大文字小文字を区別)を使用できます。

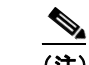

(注) Cisco NX-OS では、最大 28 文字のユーザ名をサポートしています。

- ステップ **3** [Password] フィールドの右側にある下矢印ボタンをクリックします。
- ステップ **4** [Password] フィールドと [Confirm Password] フィールドに、デフォルトのクレデンシャルのパスワー ドを入力します。数字、記号、文字(大文字小文字を区別)を使用できます。

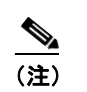

(注) Cisco NX-OS では、最大 64 文字のパスワードをサポートしています。

- ステップ **5** [OK] をクリックします。
- ステップ **6** メニュー バーで、[File] > [Deploy] の順に選択して、変更内容を DCNM-LAN サーバに適用します。

### <span id="page-6-0"></span>デフォルトのデバイス クレデンシャルの消去

デフォルトのデバイス クレデンシャルを消去できます。

(注) デフォルトのデバイス クレデンシャルを消去すると、各管理対象デバイスに一意なクレデンシャルを 設定していない限り、DCNM-LAN は検出済みのデバイスに接続できなくなります。

#### はじめる前に

デフォルトのデバイス クレデンシャルなしで DCNM-LAN を使用する場合は、次の手順を実行する前 に、検出済みの各デバイスに一意なデバイス クレデンシャルが設定されていることを確認する必要が あります。詳細については[、「デバイスの一意なクレデンシャルの設定」\(](#page-7-0)P.17-8)を参照してくださ い。

#### 手順の詳細

ステップ **1** [Feature Selector] ペインで、[DCNM Server Administration] > [Devices and Credentials] の順に選択し ます。

[Contents] ペイン内の [Devices] 領域の上の [Default Credentials] 領域に、検出済みのデバイスの一覧 が表示されます。

- **ステップ 2** [Default Credentials] 領域で、[Clear] をクリックします。 [User Name] フィールドと [Password] フィールドが消去されます。
- ステップ **3** メニュー バーで、[File] > [Deploy] の順に選択して、変更内容を DCNM-LAN サーバに適用します。

### <span id="page-7-0"></span>デバイスの一意なクレデンシャルの設定

検出済みのデバイスに一意なクレデンシャルを設定できます。検出済みのデバイスに一意なクレデン シャルが存在する場合、DCNM-LAN は、デフォルトのデバイス クレデンシャルではなく一意なクレ デンシャルを使用してそのデバイスに接続します。

(注) デバイス クレデンシャルは、DCNM-LAN サーバのユーザごとに一意です。

#### はじめる前に

検出済みのデバイスに設定されているネットワーク管理者用ユーザ アカウントのユーザ名とパスワー ドを確認します。

(注) 強力なパスワードを使用することをお勧めします。強力なパスワードの一般的なガイドラインとして は、パスワードの長さを 8 文字以上にすることや、少なくとも 1 つの文字、数字、および記号を使用す ることなどが挙げられます。たとえば、Re1Ax@h0m3 というパスワードは 10 文字で、1 つの記号と 3 つの数字に加えて大文字と小文字が使用されています。

#### 手順の詳細

ステップ **1** [Feature Selector] ペインで、[DCNM Server Administration] > [Devices and Credentials] の順に選択し ます。

[Contents] ペインの [Devices] 領域に検出済みのデバイスが表示されます。

- ステップ **2** デバイスの [User Credentials] 列で、入力値をダブルクリックして、下矢印ボタンをクリックします。
- ステップ **3** [User Name] フィールドに、ユーザ名を入力します。有効なユーザ名は 1 ~ 32 文字です。数字、記号、 文字(大文字小文字を区別)を使用できます。

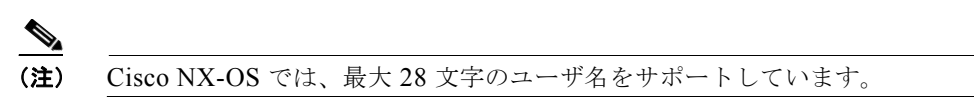

ステップ **4** [Password] フィールドと [Confirm Password] フィールドに、パスワードを入力します。数字、記号、 文字(大文字小文字を区別)を使用できます。

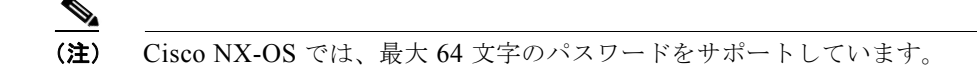

- ステップ **5** [OK] をクリックします。
- ステップ **6** メニュー バーで、[File] > [Deploy] の順に選択して、変更内容を DCNM-LAN サーバに適用します。

### <span id="page-8-1"></span>デバイスの一意なクレデンシャルの消去

検出済みデバイスの一意なクレデンシャルを消去できます。

(注) 検出済みデバイスの一意なクレデンシャルを消去すると、DCNM-LAN はデフォルトのクレデンシャ ルを使用してデバイスに接続するようになります。

#### はじめる前に

一意なデバイス クレデンシャルなしで DCNM-LAN を運用する場合は、次の手順を実行する前に、 DCNM-LAN にデフォルトのデバイス クレデンシャルが設定されていることを確認する必要がありま す。詳細については、「デフォルトのデバイス [クレデンシャルの設定」\(](#page-5-1)P.17-6) を参照してください。

#### 手順の詳細

ステップ **1** [Feature Selector] ペインで、[DCNM Server Administration] > [Devices and Credentials] の順に選択し ます。

[Contents] ペインの [Devices] 領域に検出済みのデバイスが表示されます。

- ステップ **2** デバイスの [User Credentials] 列で、入力値をダブルクリックして、下矢印ボタンをクリックします。
- ステップ **3** [User Name] フィールドのテキストをすべて削除します。
- ステップ **4** [Password] フィールドのテキストをすべて削除します。
- ステップ **5** [Confirm Password] フィールドのテキストをすべて削除します。
- ステップ **6** [OK] をクリックします。
- ステップ **7** メニュー バーで、[File] > [Deploy] の順に選択して、変更内容を DCNM-LAN サーバに適用します。

# <span id="page-8-0"></span>デバイス クレデンシャルとステータスの表示

デバイスのステータス、およびデバイスにクレデンシャルが設定されているかどうかを表示するには、 [Feature Selector] ペインで、[DCNM Server Administration] > [Devices and Credentials] の順に選択し ます。

[Contents] ペインの [Default Credentials] 領域に、デフォルトのクレデンシャルが表示されます。クレ デンシャルとステータスなど、デバイスに関する情報は、[Contents] ペインの [Devices] 領域に表示さ れます。

[Reason] フィールドに、デバイスのステータスを解説する簡単なメッセージが表示されます。次の表 に、メッセージによって示される問題の解決方法に関する情報を示します。

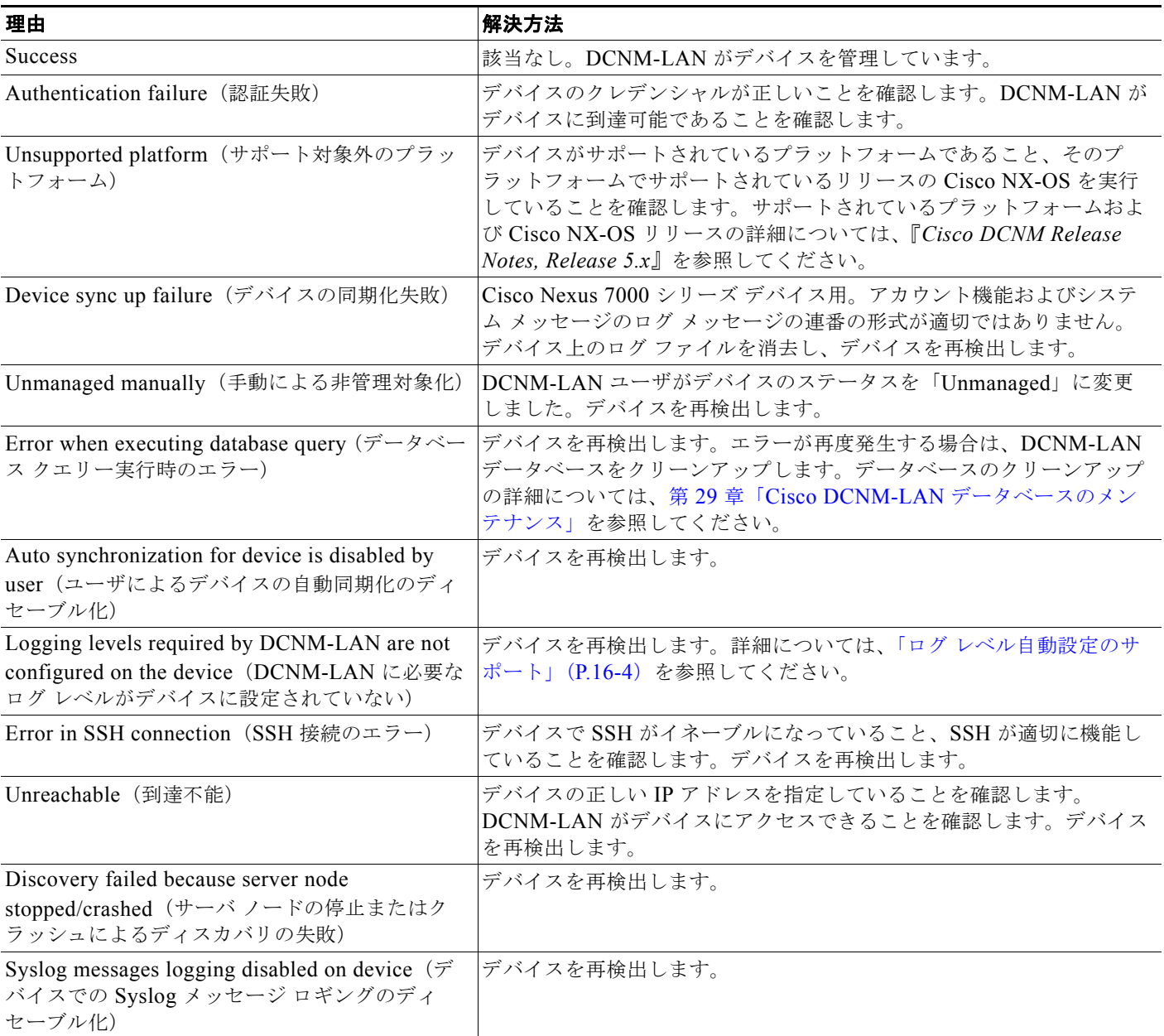

表示される各フィールドの詳細については[、「デバイスとクレデンシャル機能の各フィールドの説明」](#page-10-0) ([P.17-11](#page-10-0))を参照してください。

# <span id="page-10-0"></span>デバイスとクレデンシャル機能の各フィールドの説明

ここでは、デバイスとクレデンシャルの次の各フィールドについて説明します。

**•** [「デバイスとクレデンシャルの](#page-10-2) [Contents] ペイン」(P.17-11)

## <span id="page-10-2"></span>デバイスとクレデンシャルの **[Contents]** ペイン

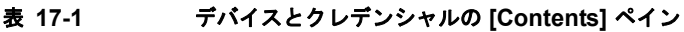

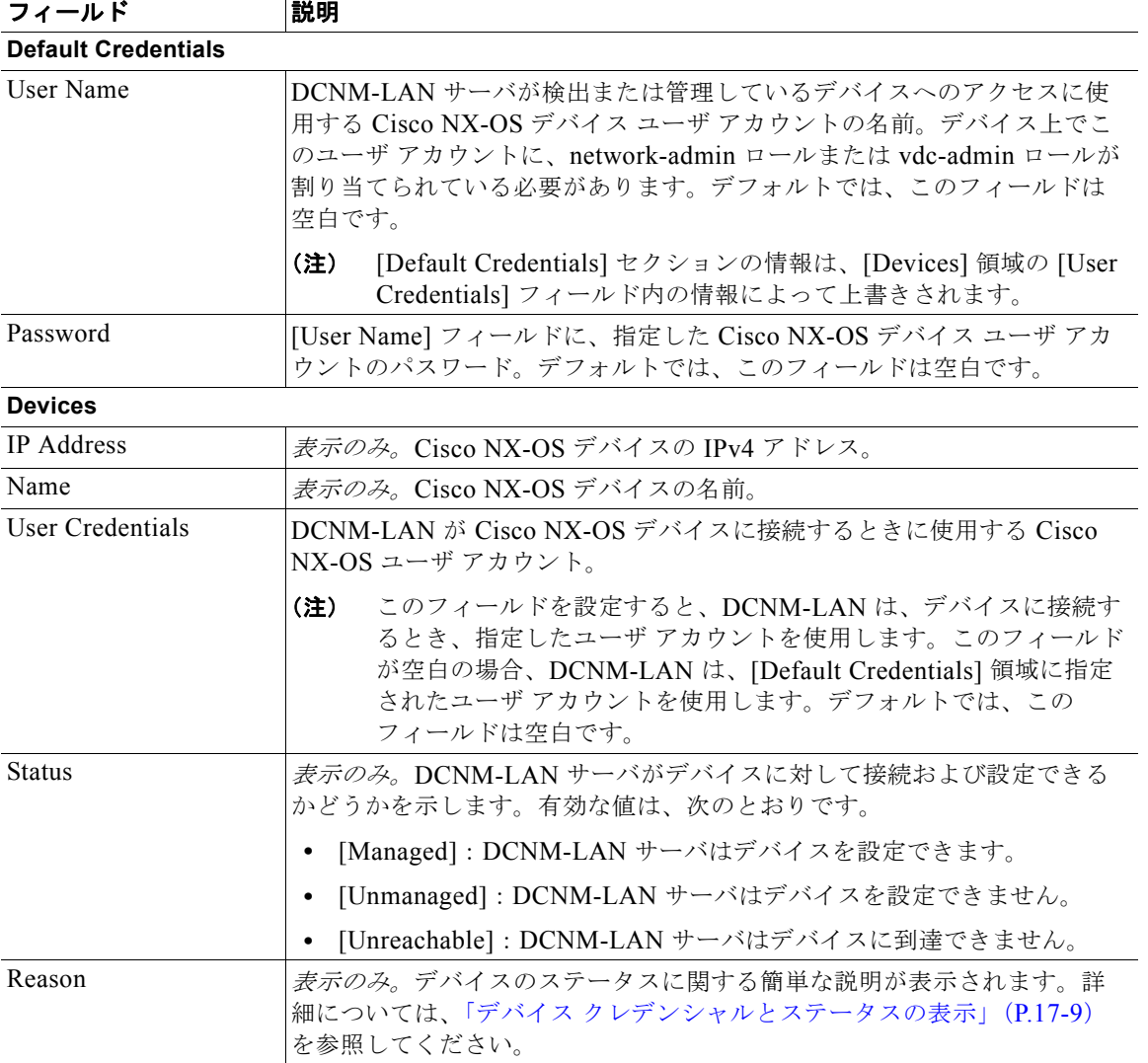

# <span id="page-10-1"></span>デバイスとクレデンシャル機能のその他の関連資料

デバイスとクレデンシャル機能に関する追加情報については、次のセクションを参照してください。

**•** [「関連資料」\(](#page-11-1)P.17-12)

**•** [「標準」\(](#page-11-2)P.17-12)

### <span id="page-11-1"></span>関連資料

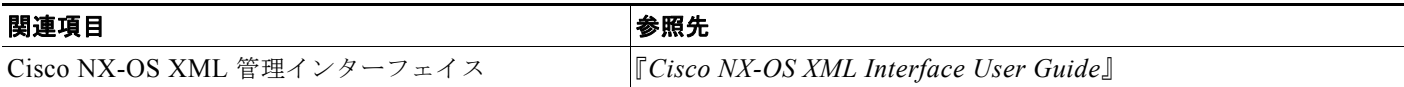

### <span id="page-11-2"></span>標準

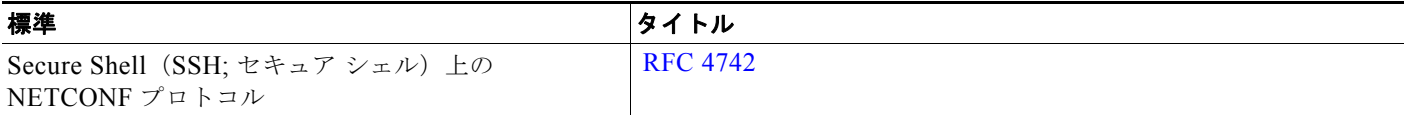

# <span id="page-11-0"></span>デバイスとクレデンシャル機能の履歴

表 [17-2](#page-11-3) は、この機能のリリースの履歴です。

#### <span id="page-11-3"></span>表 **17-2** デバイスとクレデンシャル機能の履歴

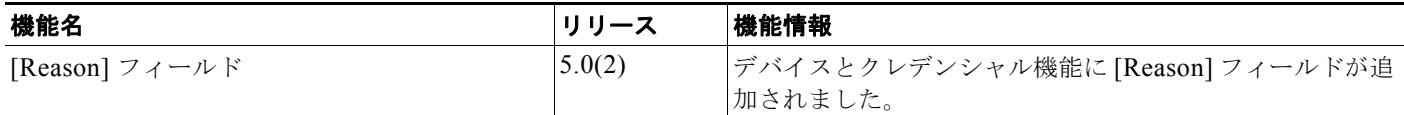